## Creating Operational Exchanges in L1 Node Types diagram

To create an Operational Exchange in the L1 Node Types diagram

- 1. Open the Realized Operational Exchange wizard by doing one of the following:
  - On the diagram pane, select the Association between a pair of Nodes and on the smart manipulator toolbar, click

- Operational Exchange and on the diagram pane, select the Association.
- Specify the Operational Exchange, Conveyed Item, and Direction.
  Click Next to specify Producing and Consuming Activities.
- 4. Click Finish when you are done.

An L1 Node Types diagram also allows you to show mappings among Capabilities and Nodes, Physical Location requirements, and Services provided or requested by Nodes.

The structure of each Node can be modeled using the Logical Scenario diagram or in a special structure compartment of this element shape.

Once the L1 diagram has been completed, you can proceed creating the L4 diagram.

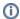

You can use Operational Exchange Manager dialog that enables to analyze and manage the Operational Exchanges data.